## Vraćanje datoteka s backupa

Za vraćanje pojedinih backupiranih datoteka na poslužitelj potrebno je prvo na stranici Self-Service Backup Portal, na tabu Files kliknuti na Pick from List.

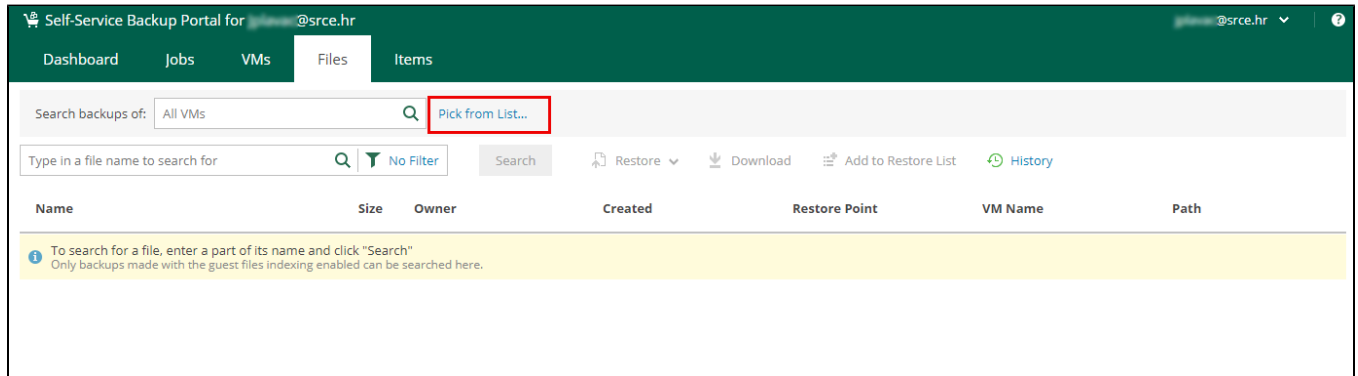

a zatim odabrati na koji poslužitelj se datoteke vraćaju i kliknuti Select:

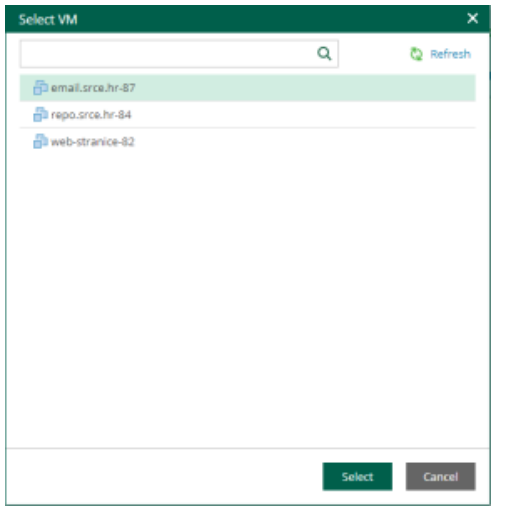

Zatim je potrebno odabrati instancu backupa s koje je potrebno vratiti datoteku, pomoću ikone kalendara ili prihvatiti zadanu vrijednost,

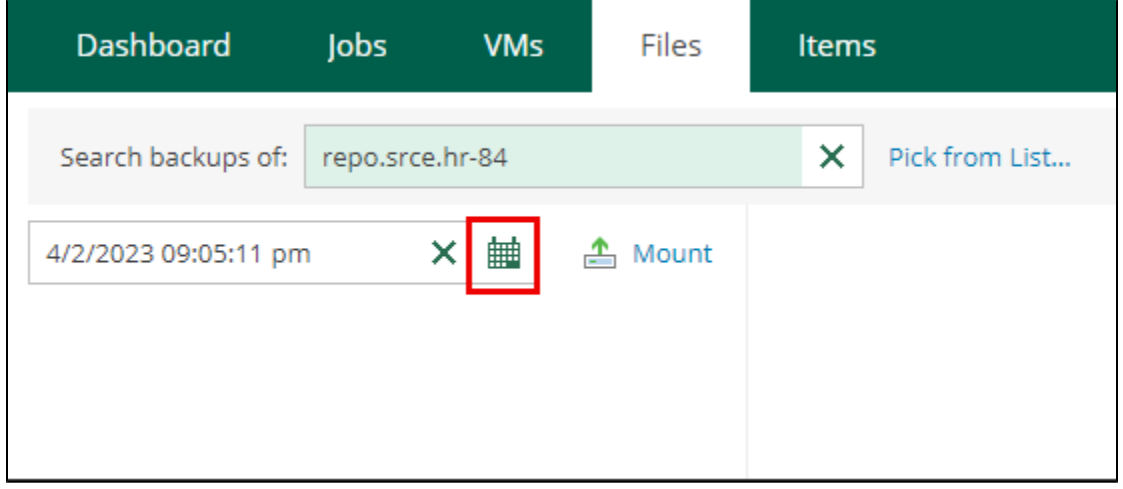

a zatim kliknuti Mount.

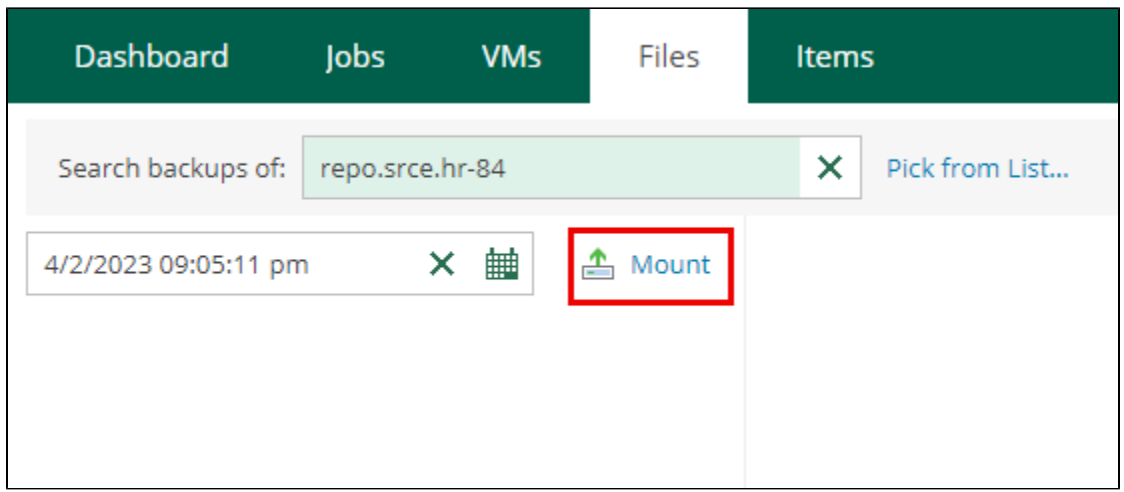

Prikazat će se sustav datoteka iz kojeg treba odabrati datoteku koju se želi vratiti s backupa.

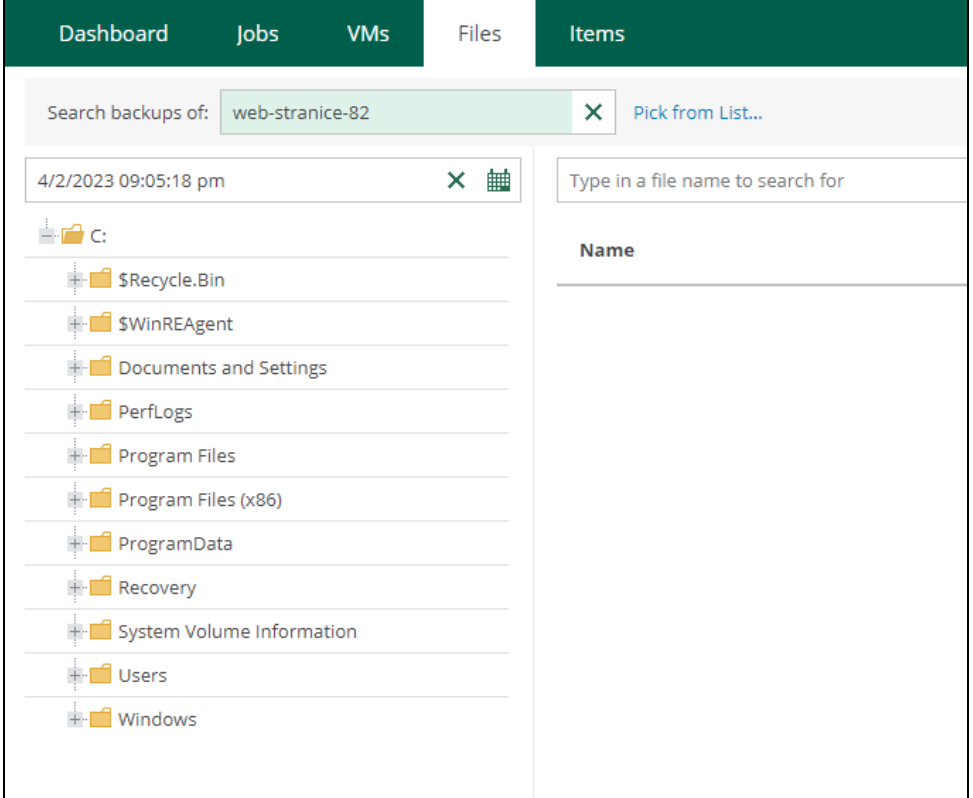

Nakon odabira datoteke, potrebno je kliknuti Restore te odabrati Overwrite ili Keep.

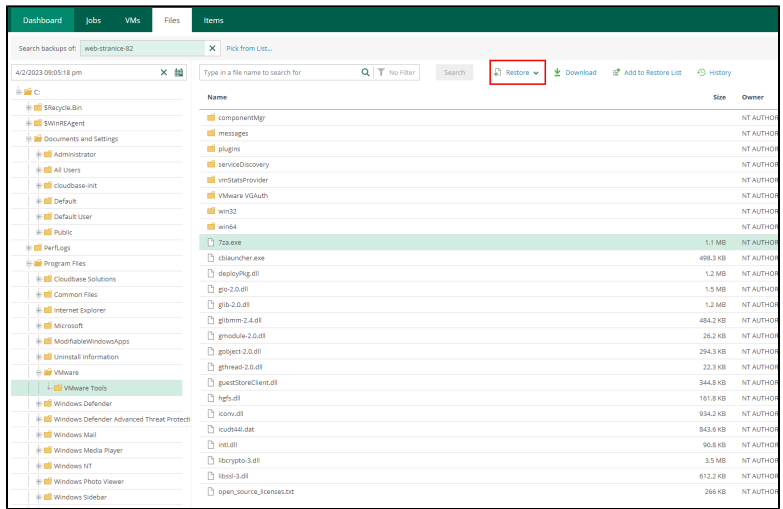

Nakon toga potrebno je unijeti korisničko ime i lozinku virtualnog poslužitelja:

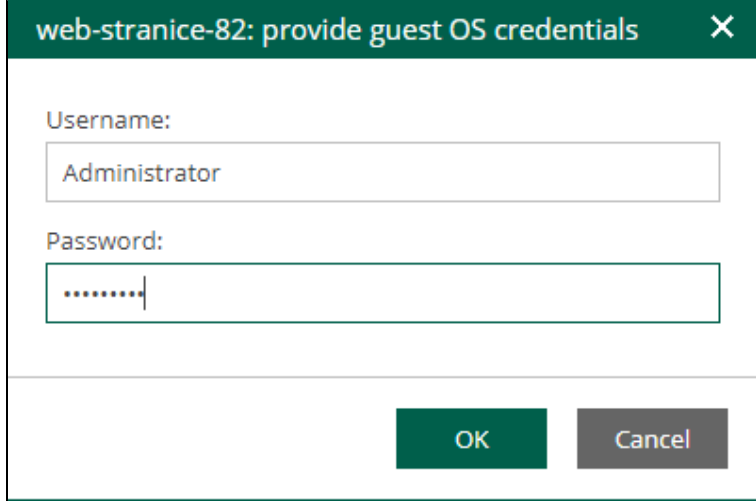

Nakon što je datoteka vraćena, u stupcu Status pisat će Success.

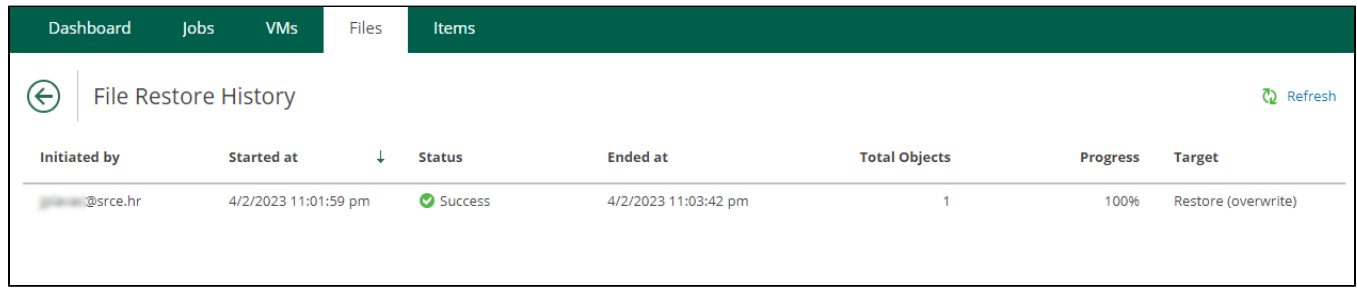

Istovremeno je moguće vratiti više datoteka, a ako se one nalaze u različitim mapama, potrebno je za svaku odabranu pritisnuti Add to Restore List pa nakon toga Restore. Odabrane datoteke koje čekaju vraćanje mogu se pregledati tako da se klikne na Pending restore (xy items) na vrhu ekrana.

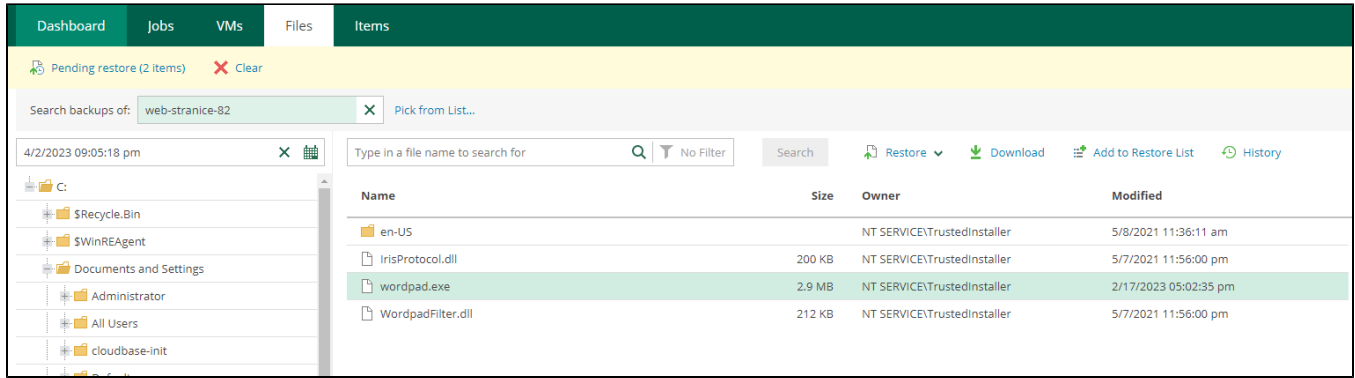